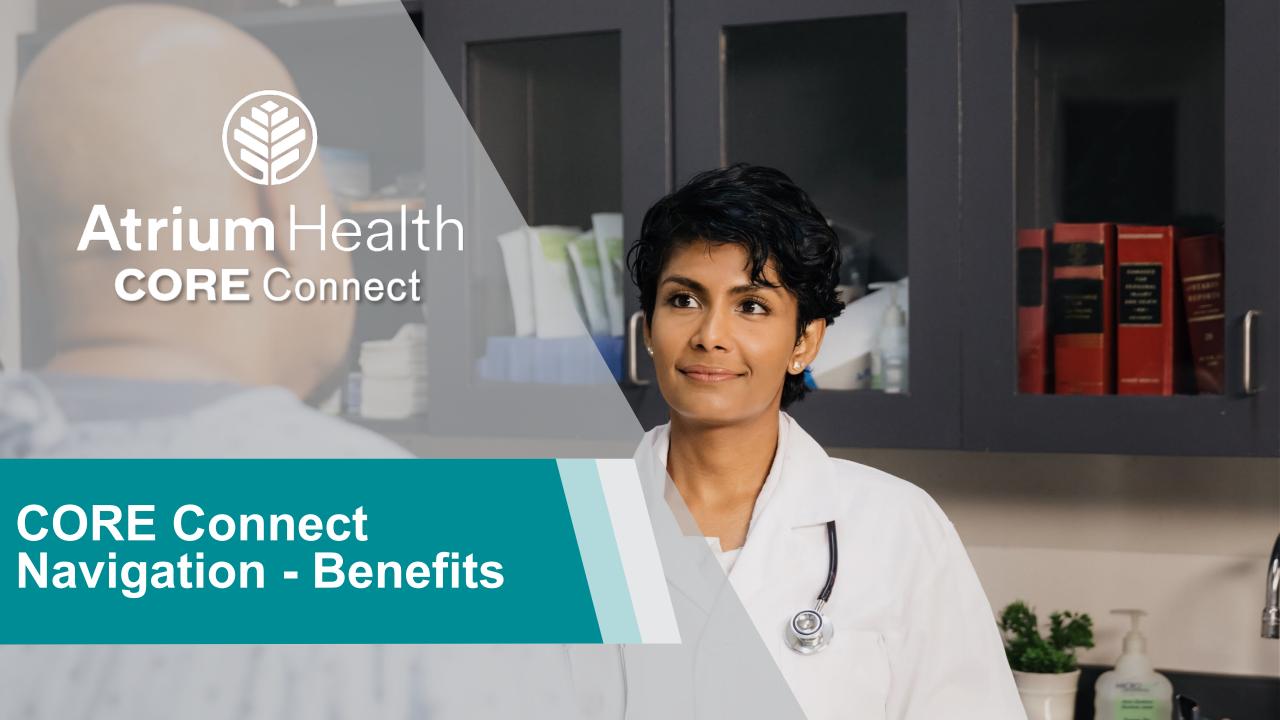

#### **Getting Started**

Welcome to Atrium Health! We are so happy that you have joined our team!

Atrium Health cares about your physical, financial and personal well-being. Atrium Health is proud to offer a variety of benefits to meet your unique needs and those of your family.

Before you get started with enrolling in benefits, review the Atrium Health Compensation & Benefits website to learn more.

www.teammates.atriumhealth.org

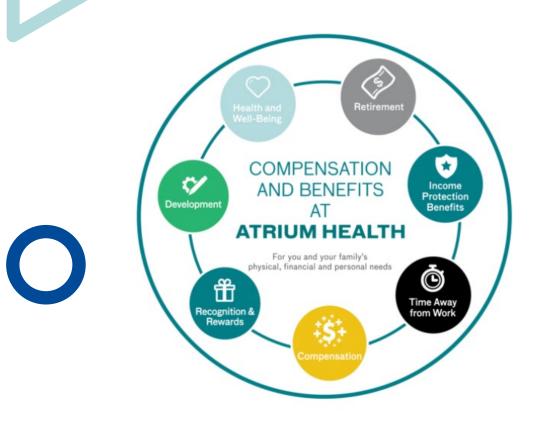

#### Sign Into CORE Connect – On the Atrium Health Network

The steps to log into CORE Connect when you are in the Atrium Health network are as follows:

- 1. Navigate to **PeopleConnect.**
- 2. Click the **Take me to** dropdown menu.
- 3. Select the **CORE Connect** option to log into CORE Connect.

#### **NOTE**

CORE Connect log in includes:

- Teammate Self-Service (TSS)
- Manager Self-Service (MSS)
- Administrative functions for HR, Finance and Supply Chain

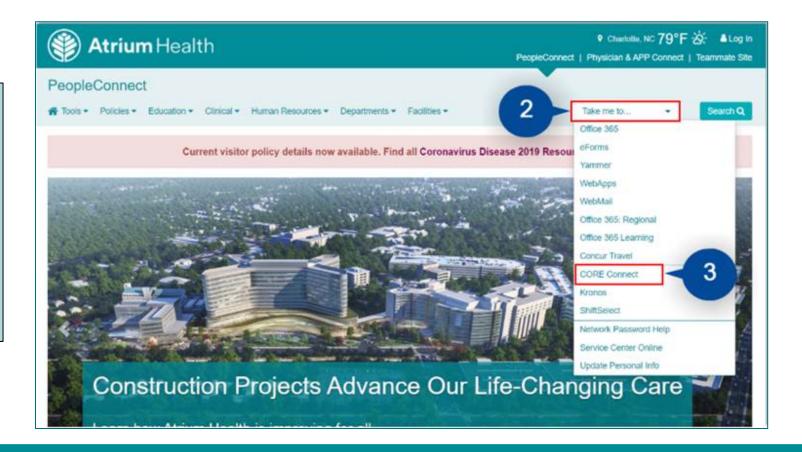

#### **Sign Into CORE Connect - Remote**

The steps to log into CORE Connect when you are outside the Atrium Health network are as follows:

- 1. Enter the goremote URL into your browser: <a href="https://goremote.carolinas.org/">https://goremote.carolinas.org/</a>.
- 2. Enter your **Username** and **Password**.
- 3. Click the **Log On** button.
- 4. From the Citrix window, select the **CORE Connect** icon to log into CORE Connect.

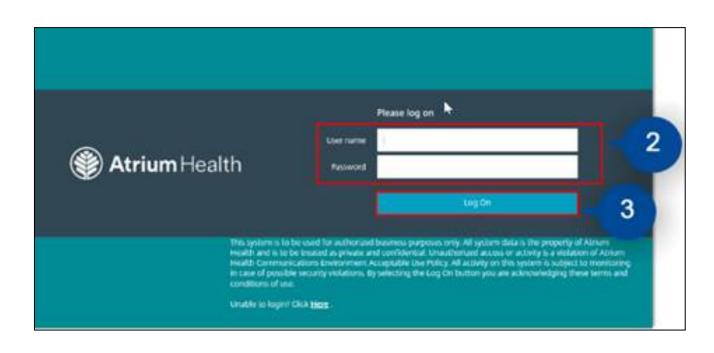

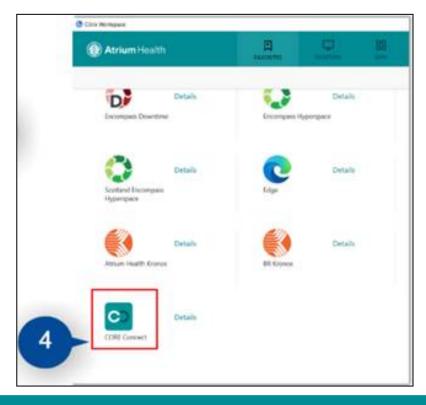

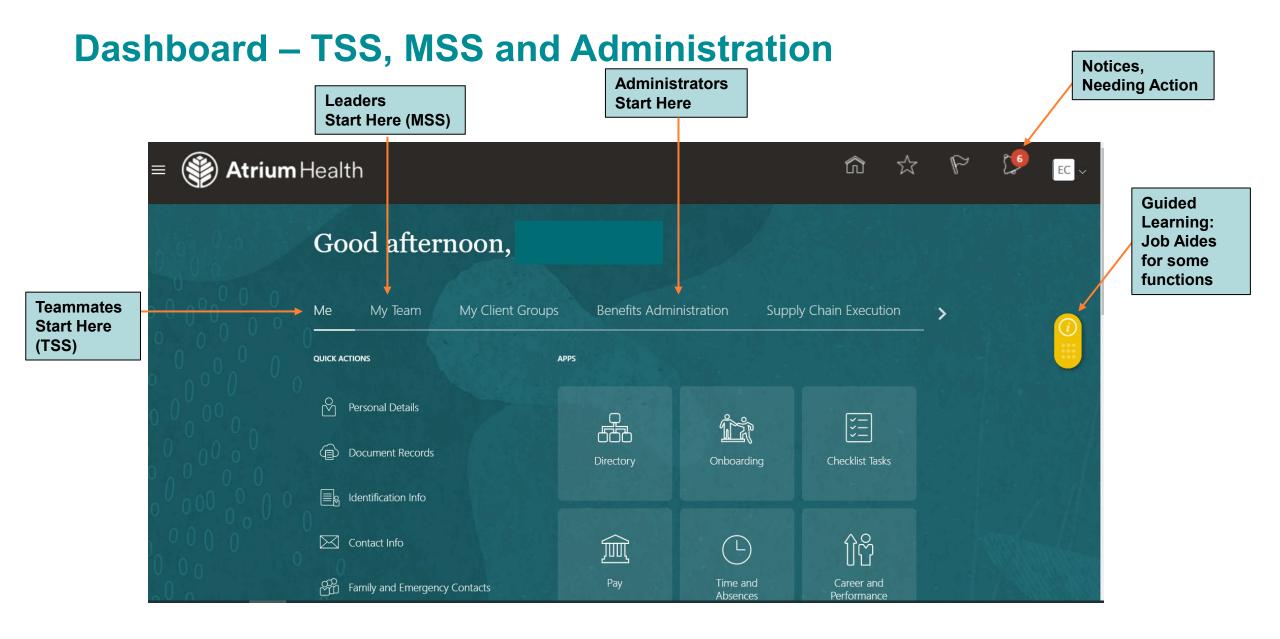

# Teammate Self-Service (TSS) Dashboard

Paychecks, Tax Witholdings, Direct Deposits PTO Requests, PTO Cash In, PTO Balances

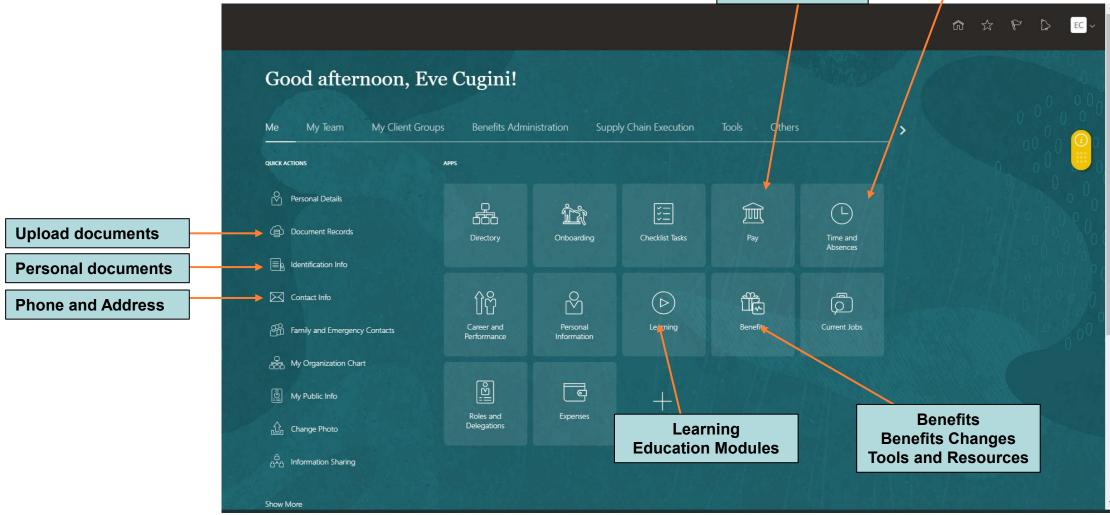

#### **TSS Dashboard**

• Teammates scroll to the bottom of the dashboard to complete any open items

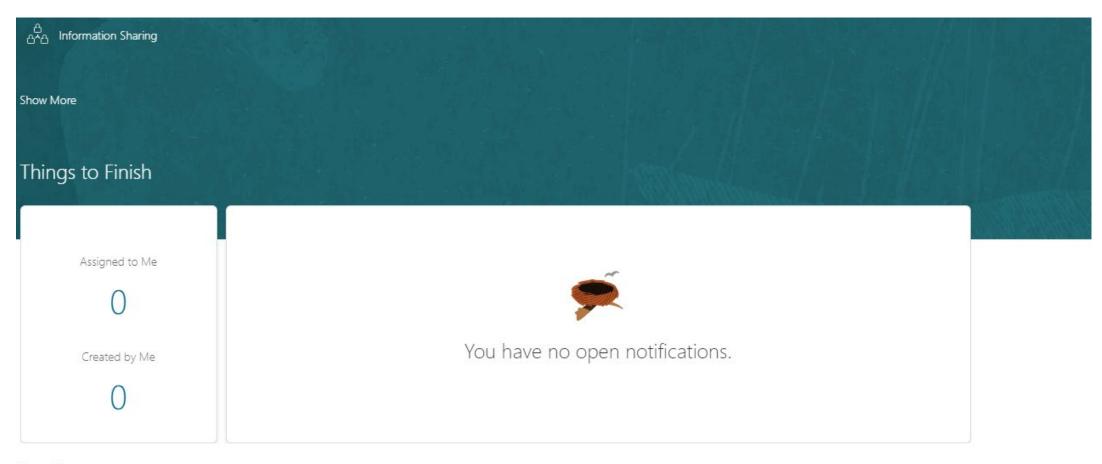

Show More

#### **Benefits - TSS**

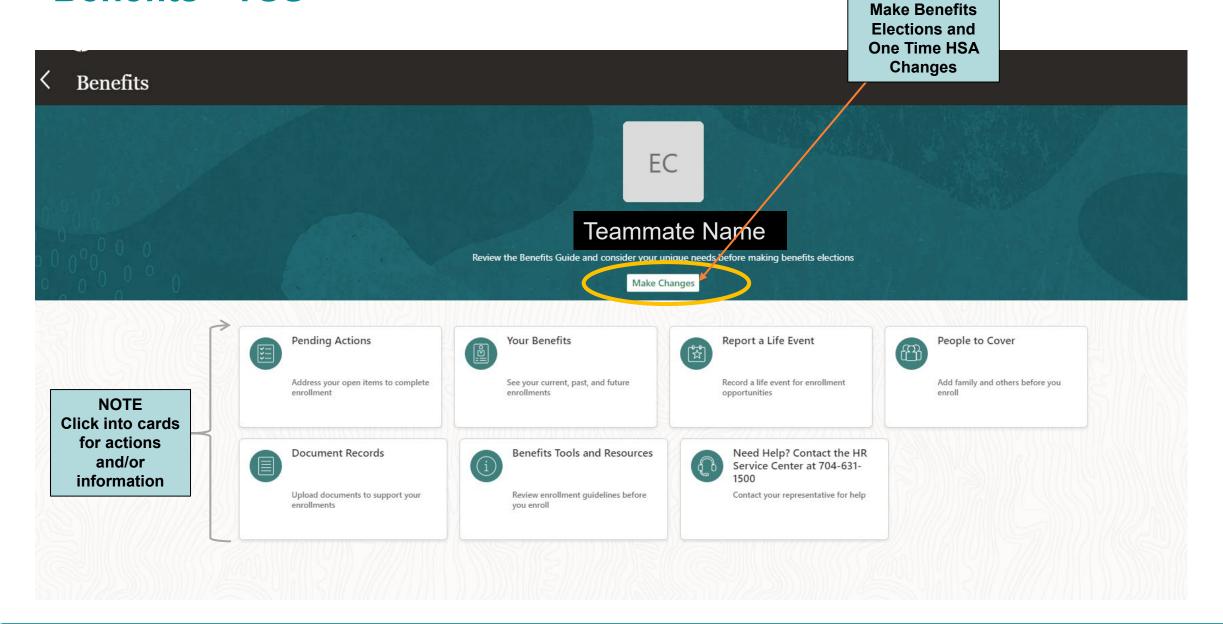

Before enrolling in Benefits, add dependents you will cover.

The 16 steps to add a contact (dependent) are:

1 of 16 - Click the Benefits tile under the Me tab on your CORE Connect homepage.

CORE Connect NOTE Dependents are called CONTACTs

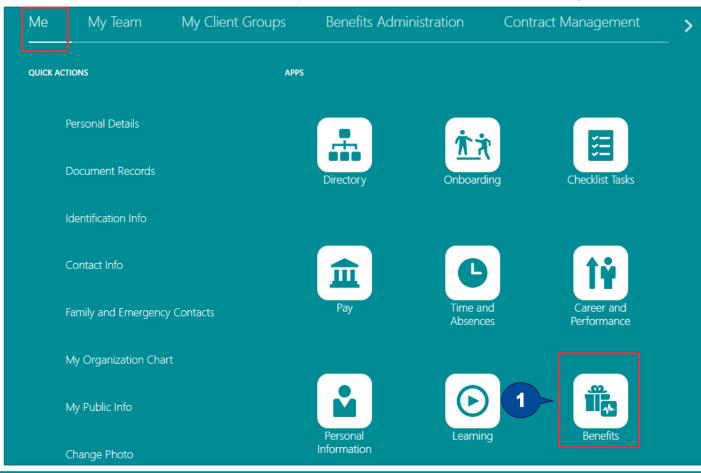

2 of 16 - Click the People to Cover tile.

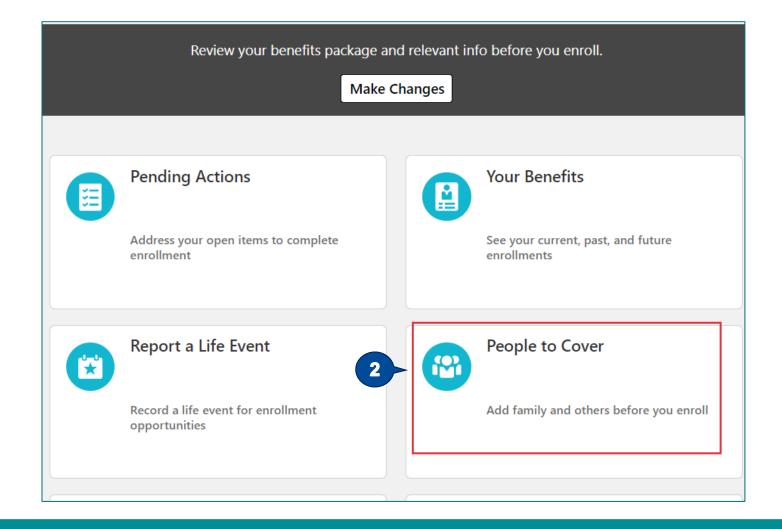

3 of 16 - Click Add corresponding to the People section.

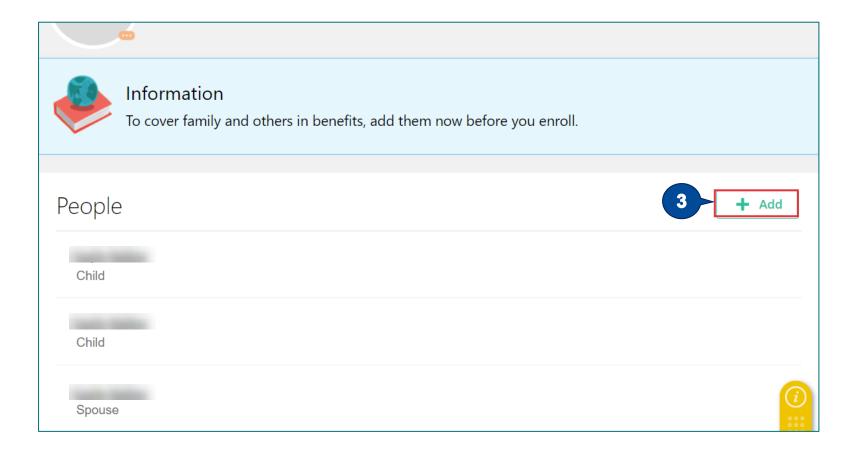

**4 of 16 -** Enter the basic information of the contact you need to add.

**Note:** The age of the contact should be under 26 years in order to be eligible for a child contact.

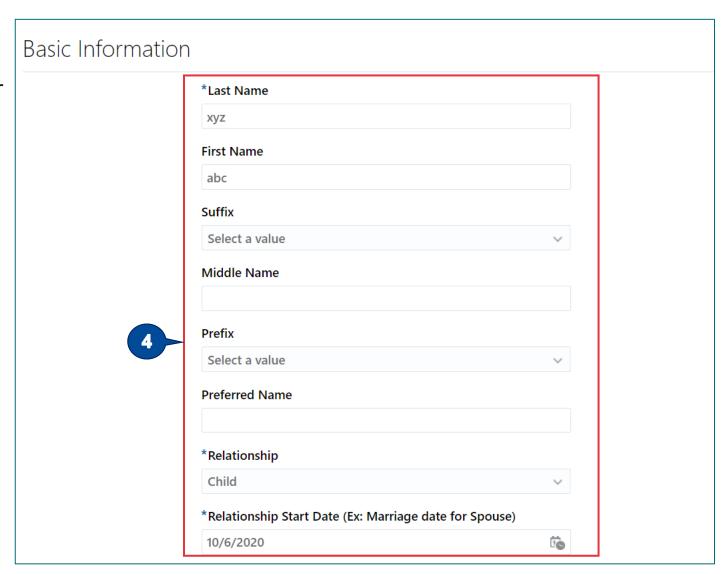

- **5 of 16 -** Enter the basic information of the contact you need to add.
- **6 of 16 -** Enter the details of the contact in the **Communication, Address** and **National Identifiers** sections, as applicable.

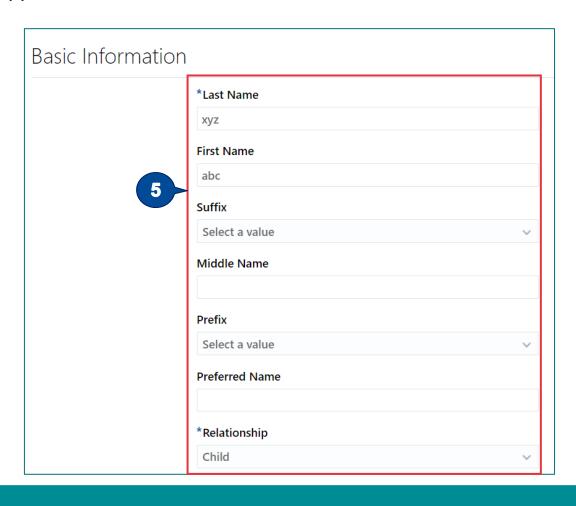

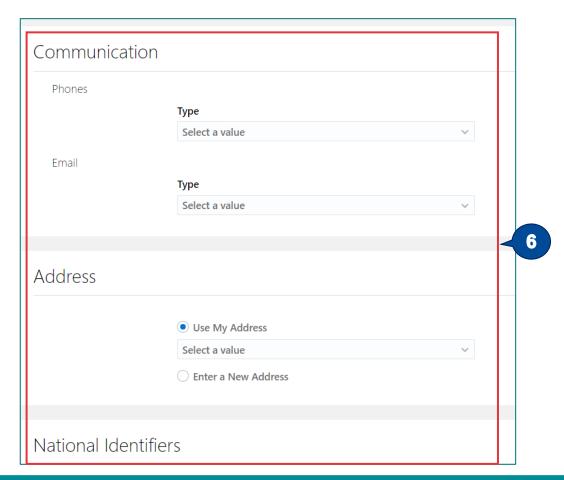

7 of 16 - Click the Submit button. Note: Follow these steps for adding dependents, such as Spouse and Child.

8 of 16 - Click Continue.

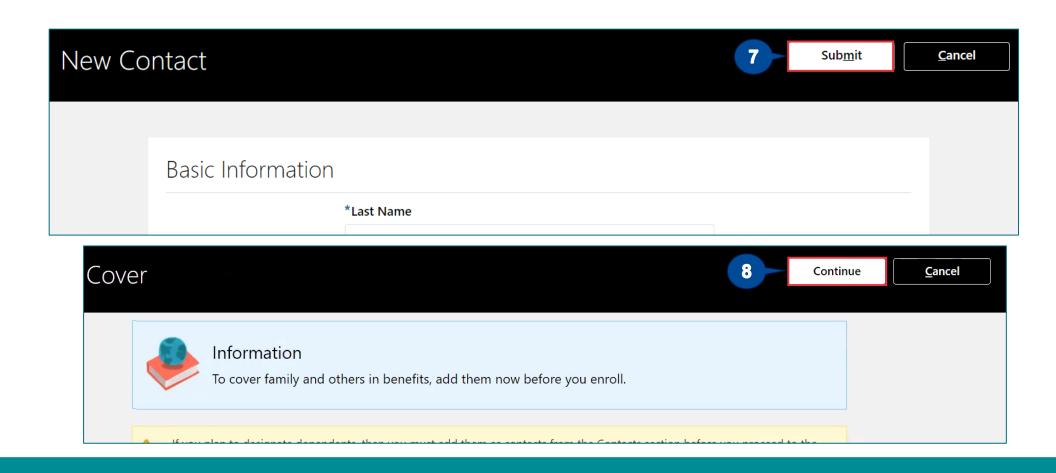

**9 of 16 -** Click the **Accept** button to accept the **Authorization** to start the enrollment.

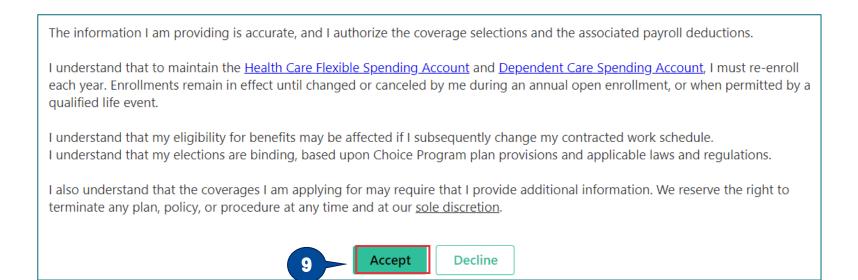

10 of 16 - Click Edit to select the contact for enrollment.

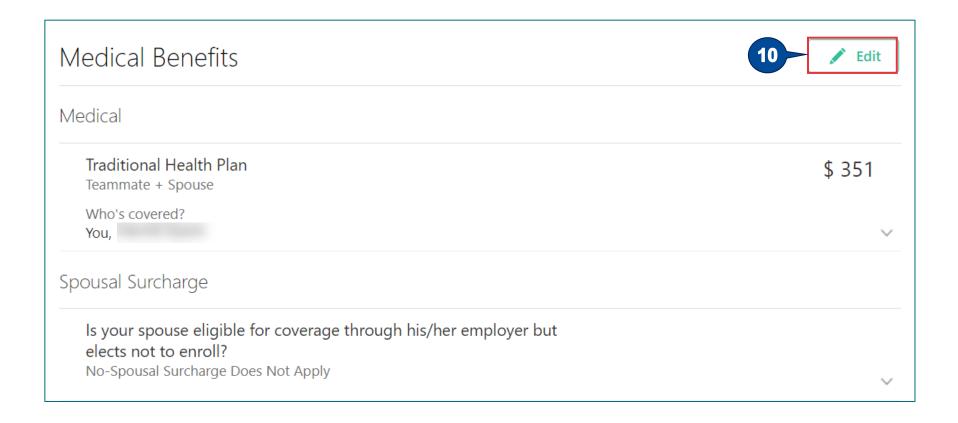

**11 of 16 -** Select the relevant option for the health plan.

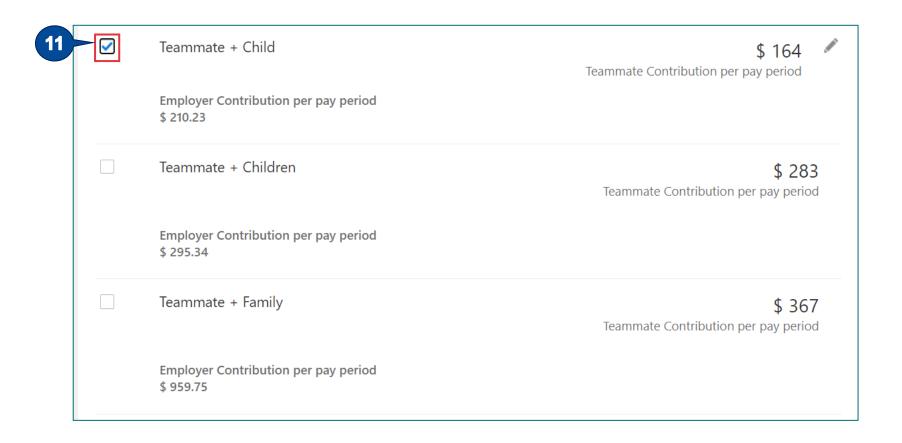

- **12 of 16 -** Select the relevant child checkbox.
- 13 of 16 Click OK.

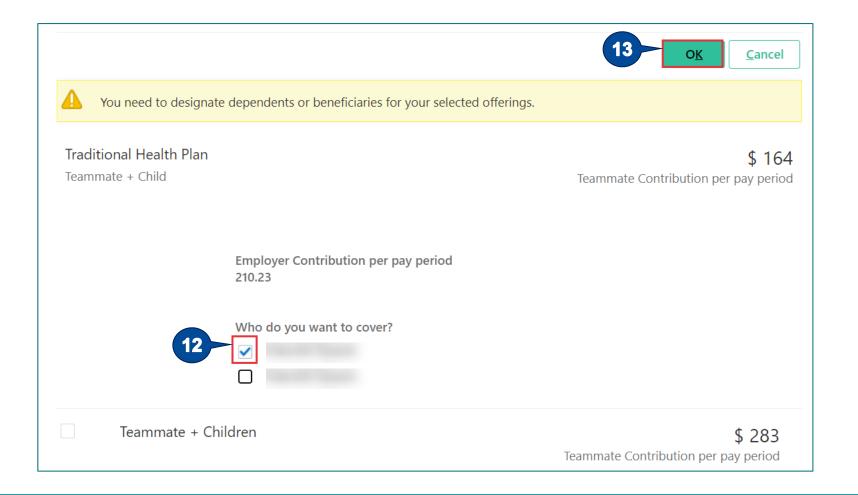

- **14 of 16-** Review the total per pay period cost of the benefit.
- 15 of 16 Click Continue.
- 16 of 16 Click Submit to enroll the contact in Benefits.

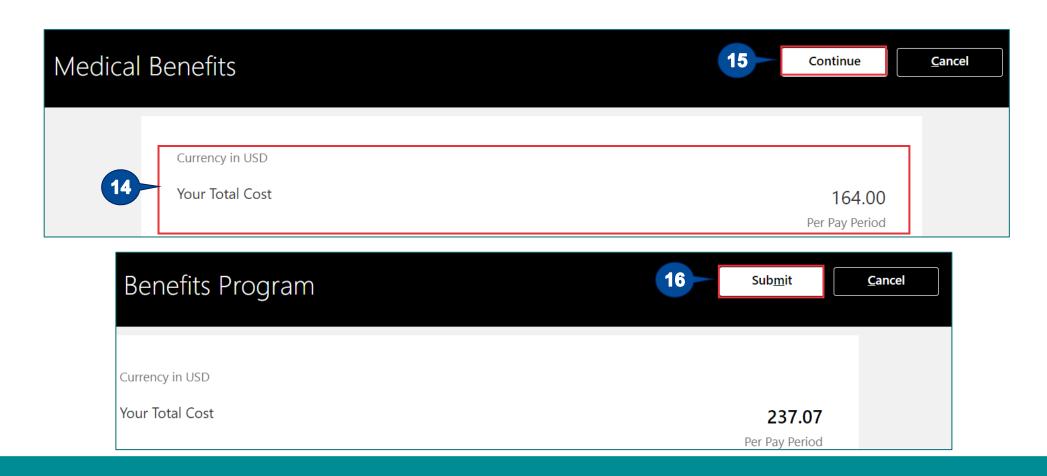

The 8 steps to answer the benefits enrollment details of the dependent are:

1 of 8 - Click the **Benefits** tile under the **Me** tab on your CORE Connect homepage.

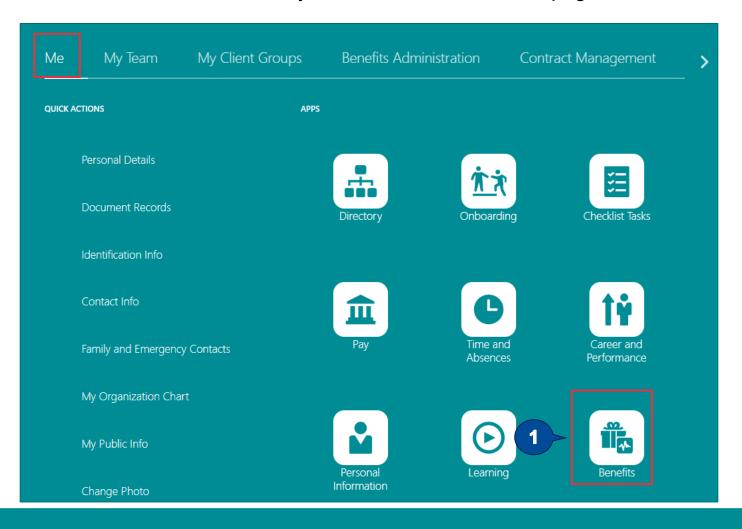

2 of 8 - Click Make Changes.

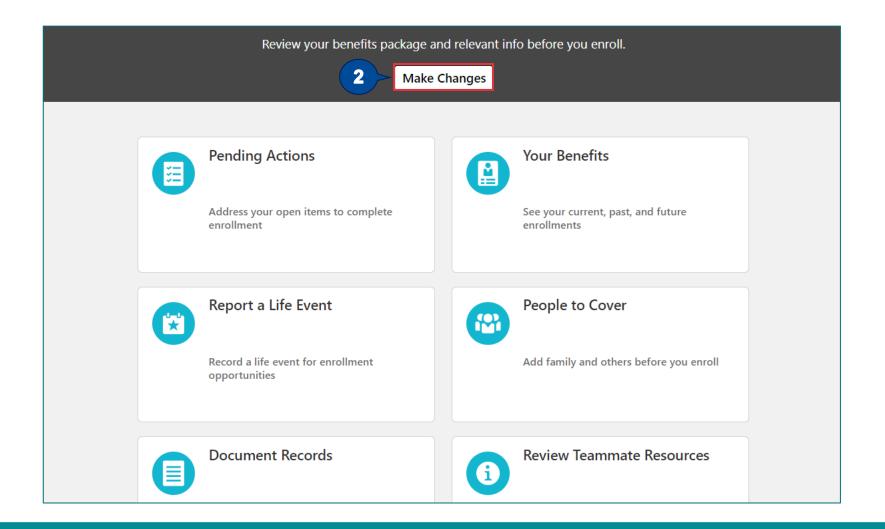

3 of 8 - Click the contact name link.

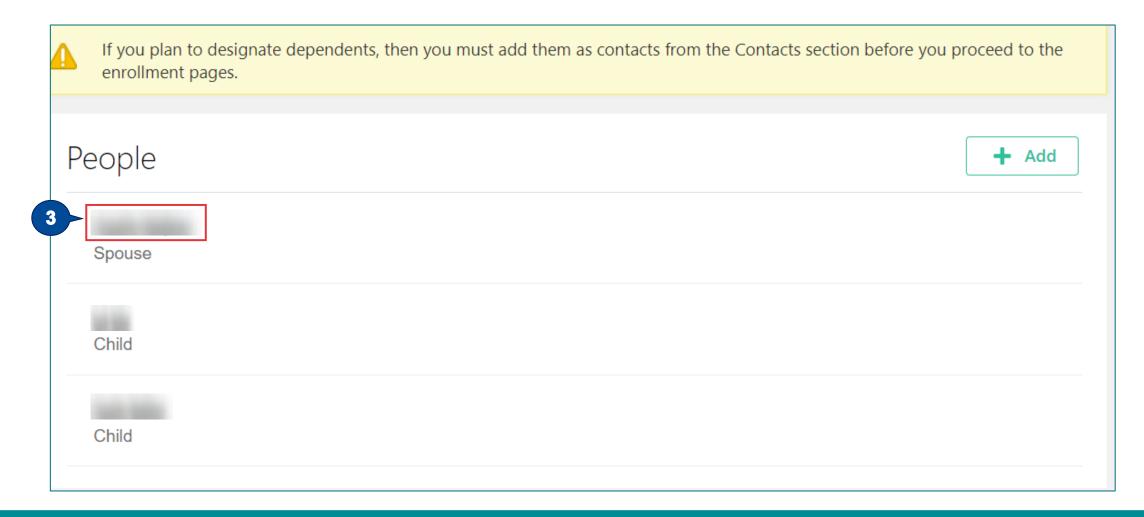

4 of 8 - Click the expand icon corresponding to the Demographic Info section .

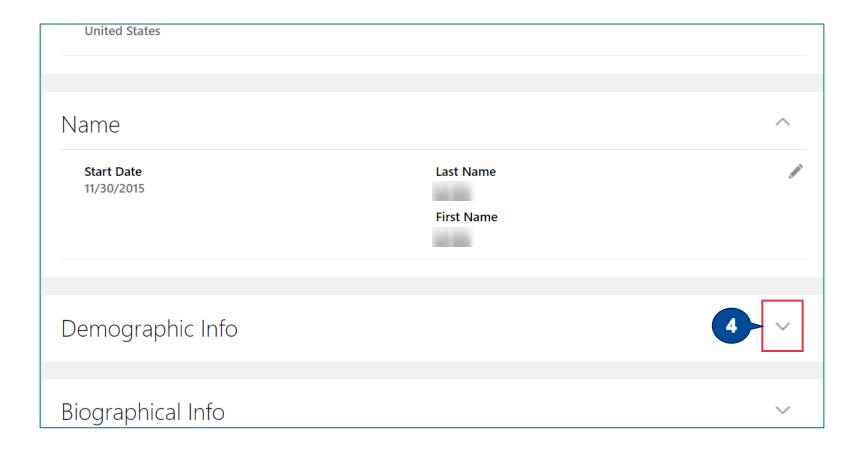

5 of 8 - Click the Edit icon.

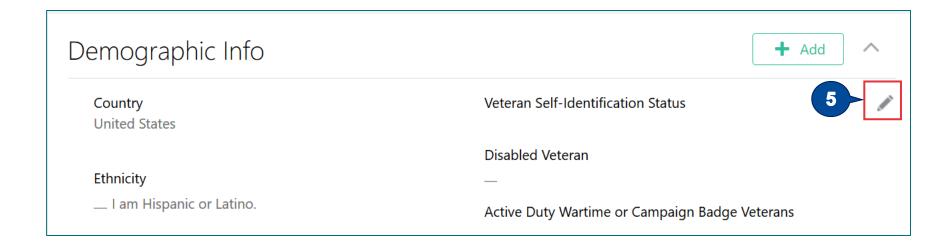

6 of 8 - Fill in the **Demographic Info** details of the contact as required.

| Demogra | ohic Info                                                     |     |        |                 |                |
|---------|---------------------------------------------------------------|-----|--------|-----------------|----------------|
|         |                                                               |     | Delete | Sub <u>m</u> it | <u>C</u> ancel |
|         | Country                                                       | 1   |        |                 |                |
|         | United States                                                 |     |        |                 |                |
|         |                                                               |     |        |                 |                |
|         | Ethnicity                                                     |     |        |                 |                |
|         | I am Hispanic or Latino.                                      |     |        |                 |                |
|         |                                                               |     |        |                 |                |
|         | If you are not Hispanic or Latino, which of these races are y | ou? |        |                 |                |
|         | American Indian or Alaska Native                              |     |        |                 |                |
|         | Asian                                                         |     |        |                 |                |
|         | Black or African American                                     |     |        |                 |                |
| 6       | Native Hawaiian or other Pacific Islander                     |     |        |                 |                |
|         | White                                                         |     |        |                 |                |
|         | Marital Status                                                |     |        |                 |                |
|         | Control Control                                               | ~   |        |                 |                |
|         | Gender                                                        |     |        |                 |                |
|         | Male                                                          | ~   |        |                 |                |

**Note**: The ethnicity question is not required for those who prefer not to answer.

- 7 of 8 Fill in the **Health** details of the contact as required.
- 8 of 8 Click Submit.

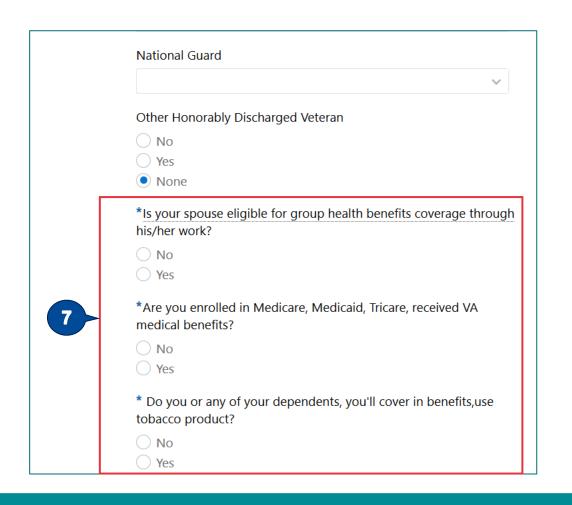

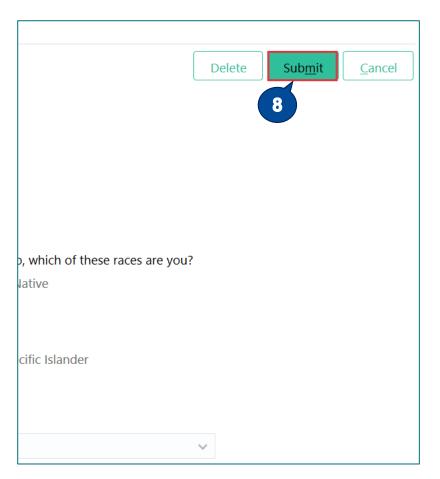

#### **Choose Benefits Plans**

**Step 1 of 3:** Read and accept Benefits Attestation

Step 2 of 3: Click pencil to choose plans

Step 3 of 3: Click Submit

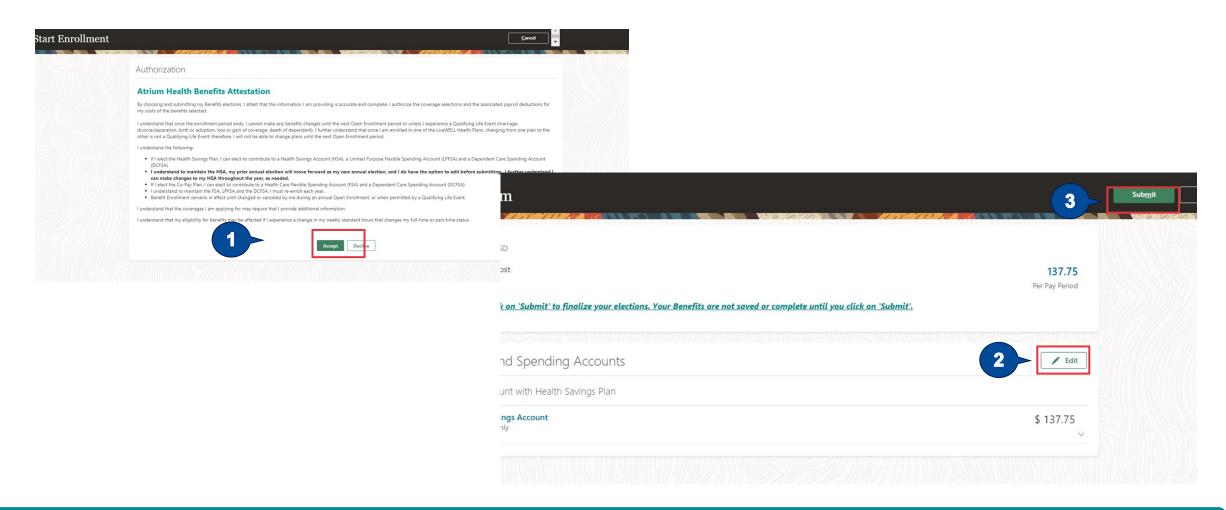

#### **Benefits Elections Confirmations**

#### Confirmation

Atrium Health Benefits Program

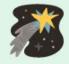

Your benefit elections were submitted.

Last day of enrollment for this event is 11:59 PM EST, 1/4/2021

Confirmation

Currency in USD

Your Total Cost Each Pay Period

327.73

#### Medical Coverage

Health Savings Plan

Teammate + Spouse

Who's covered?

\$ 130

#### **Manage Benefits Enrollments – Review Action Items**

The 3 steps to review the action items are:

1 of 3 - Click the Benefits tile under the Me tab on your CORE Connect homepage.

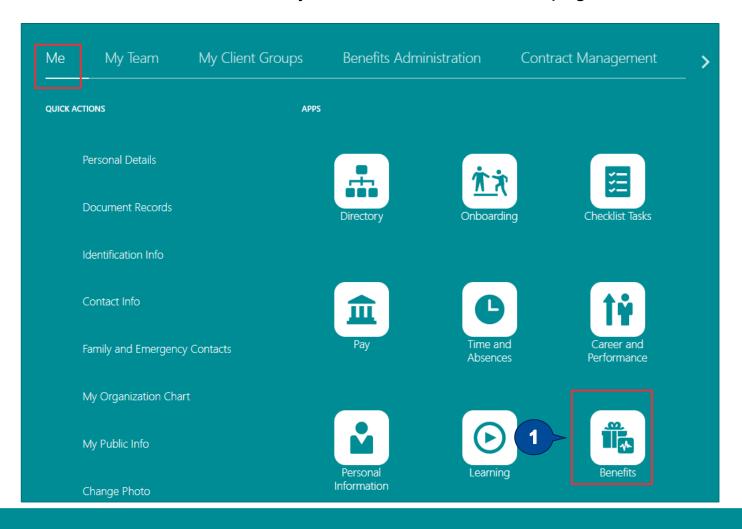

#### **Manage Benefits Enrollments**

2 of 3 - Click the Pending Actions tile.

**3 of 3 -** Review the **Pending Actions** and close them, as required.

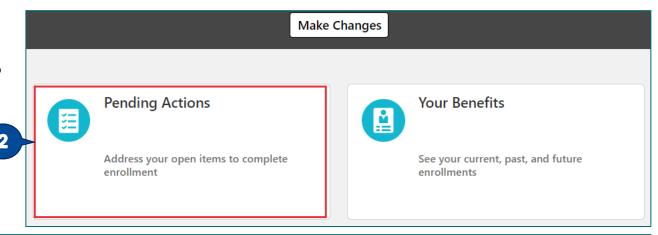

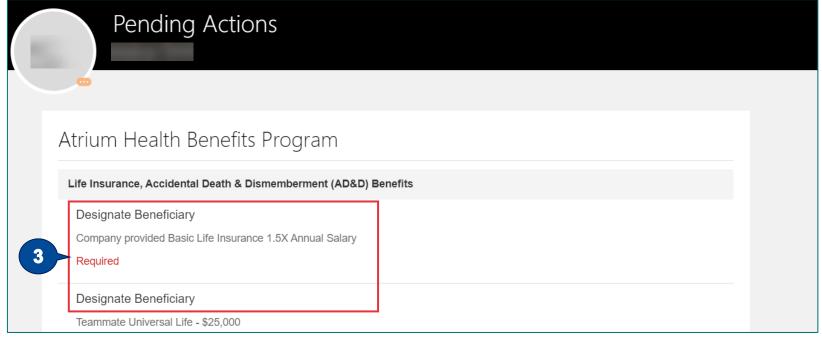

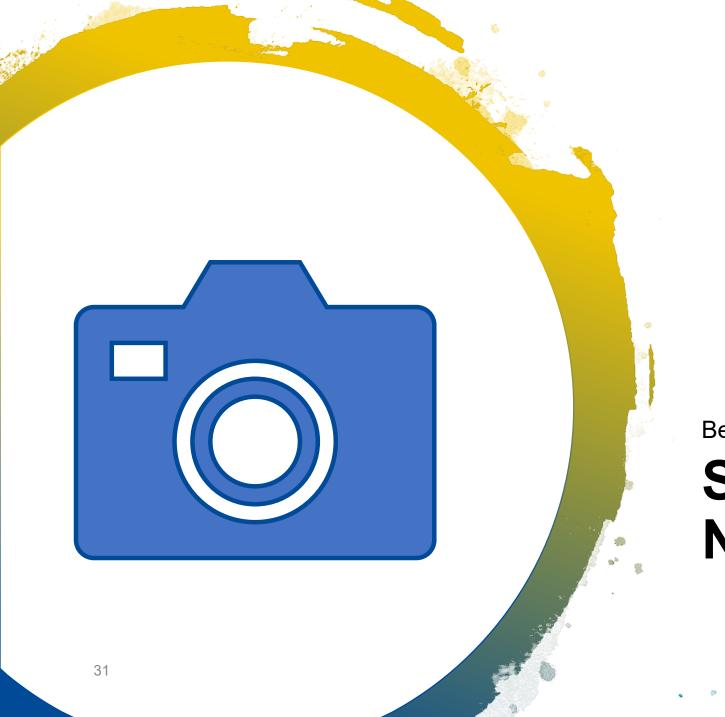

**Benefits** 

# Screen Shots and Navigation

#### Report a Life Event

Make Benefits Changes

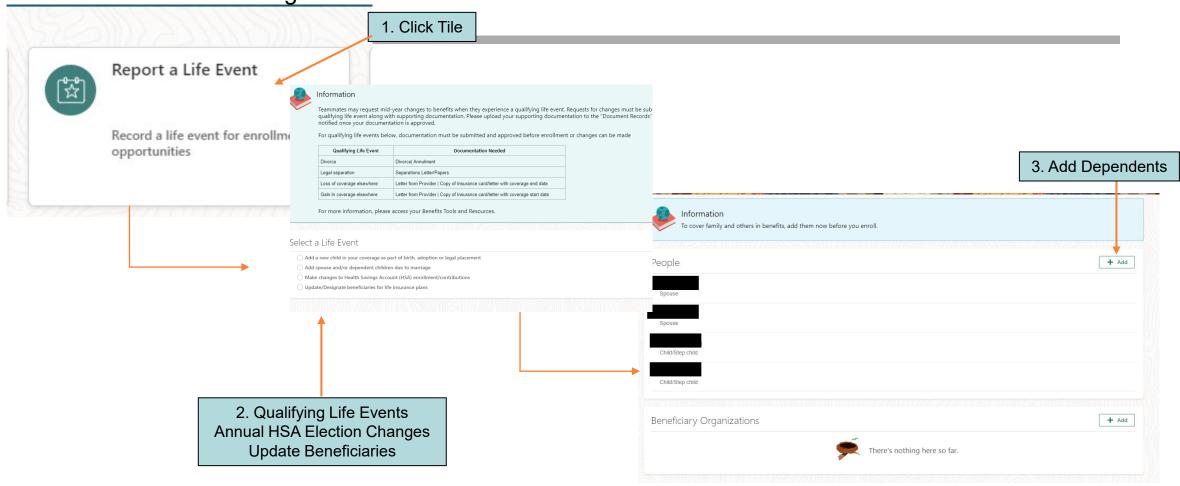

## **Making Benefit Changes**

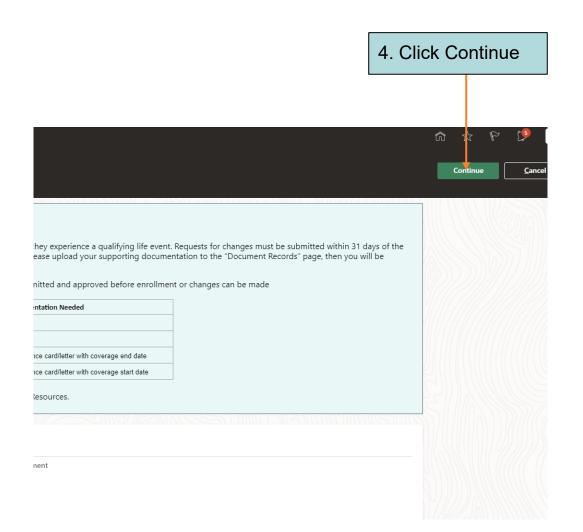

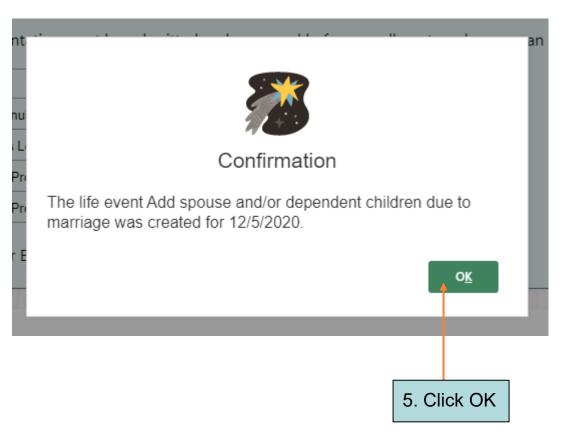

# **Make Benefits Changes**

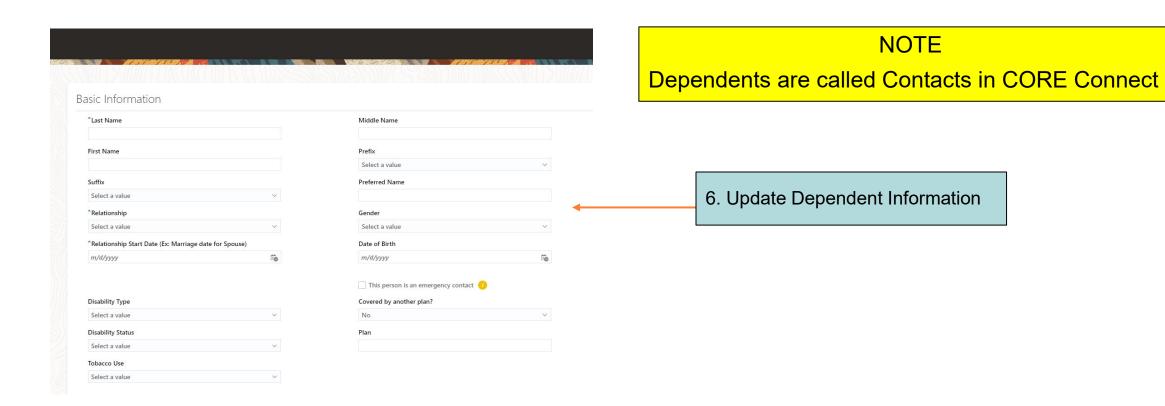

#### **Benefits Changes**

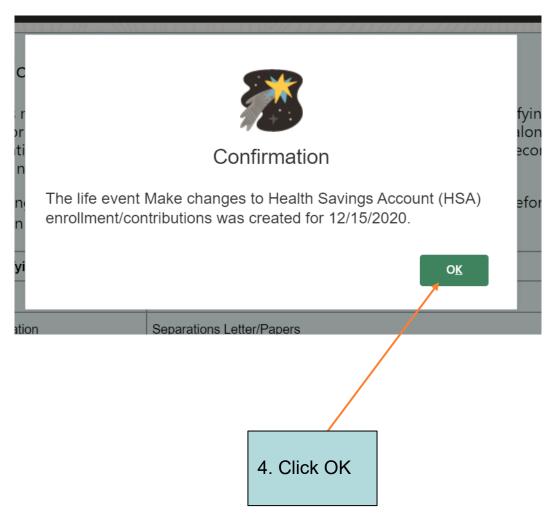

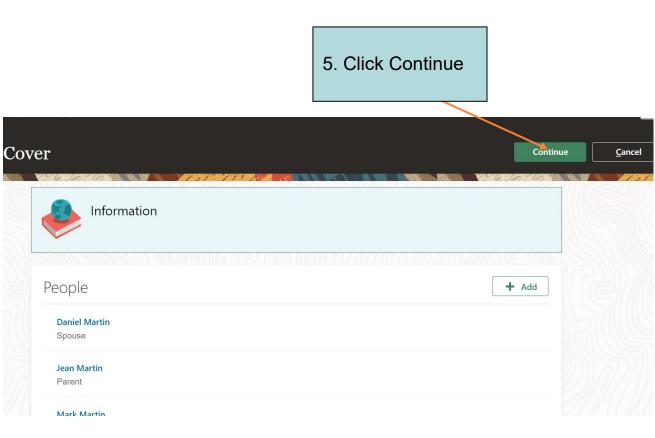

7. Click Accept

8. Update Benefits Using Edit Button

# **Benefits Changes**

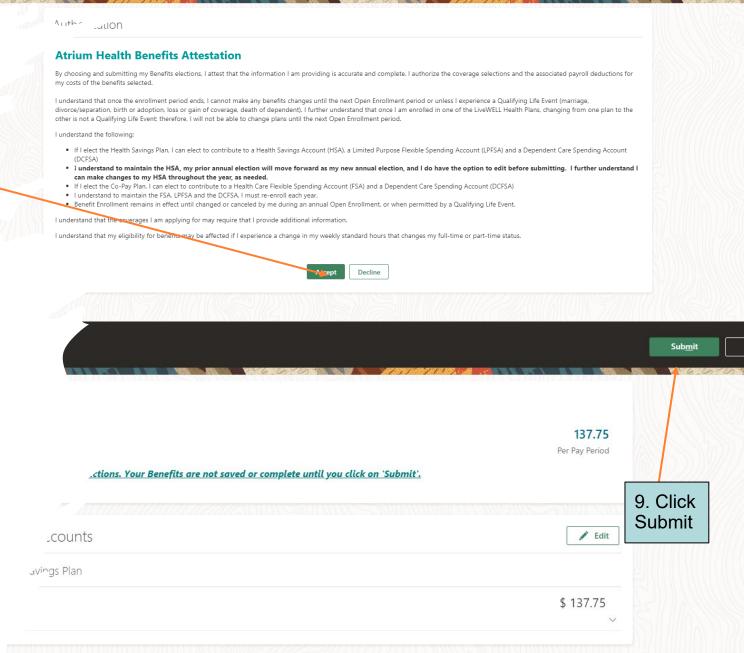

# Confirmation

#### Confirmation

Atrium Health Benefits Program

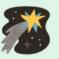

Your benefit elections were submitted.

Last day of enrollment for this event is 11:59 PM EST, 1/4/2021

Confirmation

Currency in USD

Your Total Cost Each Pay Period

327.73

\$ 130

Medical Coverage

Health Savings Plan

Teammate + Spouse

Who's covered?

## **CORE Connect Navigation Chart**

• To begin the navigation steps, log into CORE Connect and select "Me" to find core Teammate Self-Service Activities.

| How Do I Manage My Information?                |                                                  |  |  |  |  |  |
|------------------------------------------------|--------------------------------------------------|--|--|--|--|--|
| I Want To:                                     | Go Here:                                         |  |  |  |  |  |
| View Personal Information                      | Personal Information Tile > Personal Details     |  |  |  |  |  |
| View Contact Information                       | Personal Information Tile > Contact Info         |  |  |  |  |  |
| View Family and Emergency                      | Personal Information Tile > Family and Emergency |  |  |  |  |  |
| Contacts                                       | Contacts                                         |  |  |  |  |  |
| View Employment History                        | Personal Information Tile > Employment Info      |  |  |  |  |  |
| View Direct Reports/Search                     | My Organization Chart > Organization Chart       |  |  |  |  |  |
| for Other Teammates                            |                                                  |  |  |  |  |  |
| How Do I View and Make Changes to My Benefits? |                                                  |  |  |  |  |  |
| I Want To:                                     | Go Here:                                         |  |  |  |  |  |
| View Current Benefits                          | Benefits Tile > Your Benefits                    |  |  |  |  |  |
| Print Benefits Confirmation                    | Benefits Tile > Your Benefits                    |  |  |  |  |  |
| Summary                                        |                                                  |  |  |  |  |  |
| Add/Update Beneficiaries                       | Benefits Tile > People to Cover                  |  |  |  |  |  |
| Add/Change HSA                                 | Benefits Tile > Report a Life Event              |  |  |  |  |  |
| Contributions                                  |                                                  |  |  |  |  |  |
| Make Changes due to                            | Benefits Tile > Report a Life Event              |  |  |  |  |  |
| Qualifying Life Event (QLE)                    |                                                  |  |  |  |  |  |
| View/Upload Document for                       | Benefits Tile > Document Records                 |  |  |  |  |  |
| QLE                                            |                                                  |  |  |  |  |  |

| How Do I Submit/Edit Time Off Requests?                     |                                             |  |  |  |  |
|-------------------------------------------------------------|---------------------------------------------|--|--|--|--|
| I Want To:                                                  | Go Here:                                    |  |  |  |  |
| Review PTO Balance, PTO Taken                               | Time and Absences Tile > Absence Balance    |  |  |  |  |
| and PTO Requested                                           |                                             |  |  |  |  |
| Submit PTO Request                                          | Time and Absences Tile > Add Absence        |  |  |  |  |
| Submit Bereavement Leave                                    | Time and Absences Tile > Add Absence        |  |  |  |  |
| Submit Jury Duty Leave                                      | Time and Absences Tile > Add Absence        |  |  |  |  |
| Submit Time Out for Prevention                              | Time and Absences Tile > Add Absence        |  |  |  |  |
| Submit PTO Cash-Ins (in                                     | Time and Absences Tile > Cash Disbursements |  |  |  |  |
| December for the following May                              |                                             |  |  |  |  |
| and November)                                               |                                             |  |  |  |  |
| Submit PTO Donation                                         | Time and Absences Tile > Donations          |  |  |  |  |
| How Do I View My Payslip and Update My Payroll Information? |                                             |  |  |  |  |
| I Want To:                                                  | Go Here:                                    |  |  |  |  |
| View Payslip                                                | Pay Tile > Payslips                         |  |  |  |  |
| Update Direct Deposit                                       | Pay Tile > Payment Methods                  |  |  |  |  |
| View/Update Federal and State                               | Pay Tile > Tax Withholding                  |  |  |  |  |
| Tax Withholding                                             |                                             |  |  |  |  |

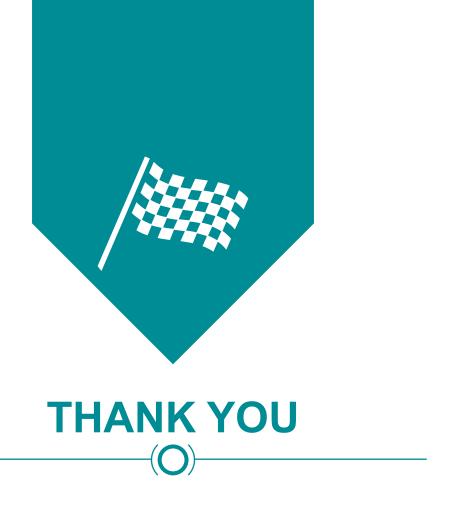